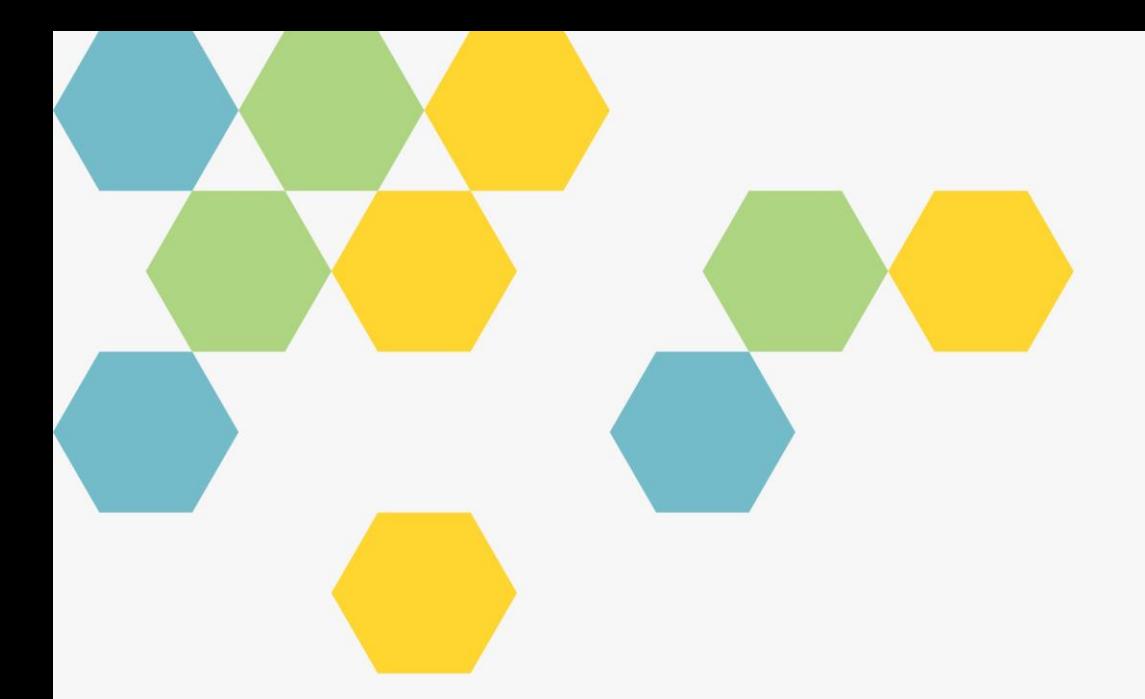

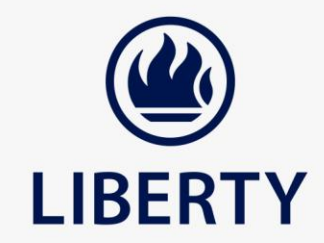

## **NEW CITRIX PLATFORM USER GUIDE**

Version: 1.0

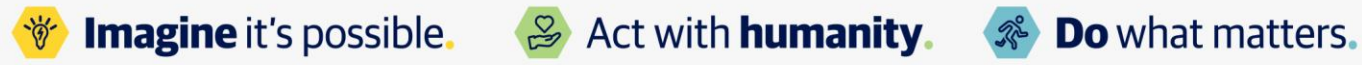

Liberty Group Limited is an Insurer and an Authorised Financial Services Provider (no. 2409)

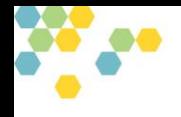

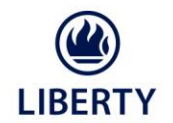

#### **Few things to note before we get started:**

- o Please ensure that you have a required Citrix client, which is now called "Citrix Workspace App"
- o This can be download and installed from:
- o <https://www.citrix.com/downloads/workspace-app/legacy-workspace-app-for-windows/workspace-app-for-windows-20061.html>

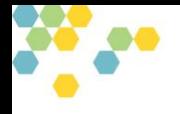

**LIBERT** 

- **1. Logging Into The New Platform:**
- o Browse to the citrix portal page below:
- o <https://libertyvdi.liberty.co.za/>
- o The above URL is accessible from any internet connection. You don't have to use Liberty's VPN, APN or #G. Any private ISP connection is allowed.
- o Liberty user-id & domain password is applicable.
- o One you have successfully logged into the above URL; you see the main dashboard. This will display all the "Published Applications" and[or] the "VDI desktops", that the user has access to.

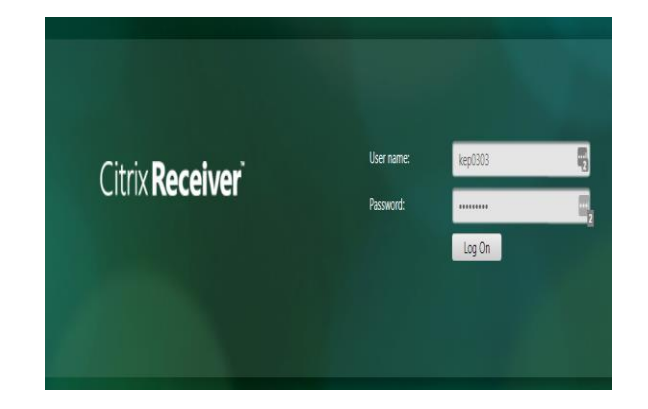

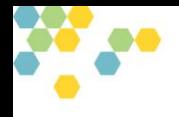

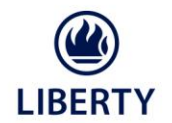

#### **2. Adding The Required Environment:**

o To add the required applications, to the user dashboard, please choose the **"Apps"** tab below

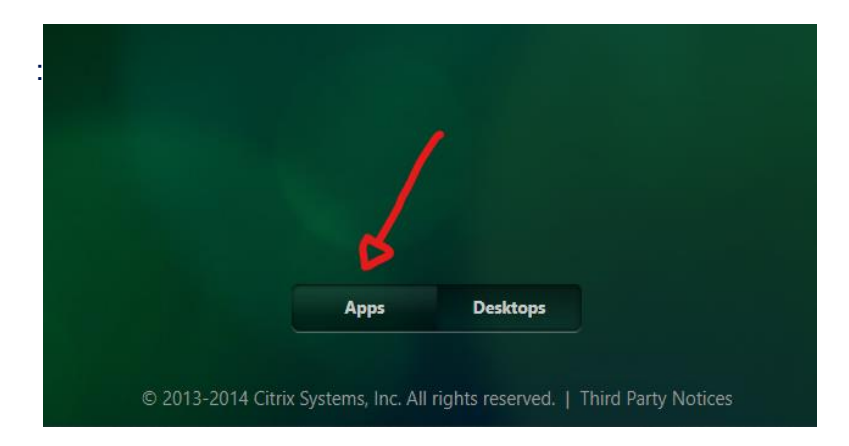

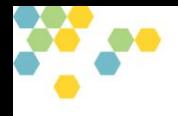

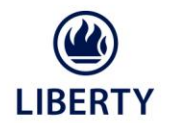

#### **2. Cont. Adding The Required Environment:**

o Then click on the "+" sign below:

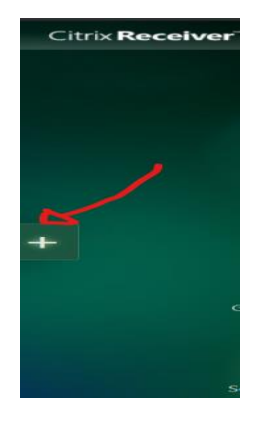

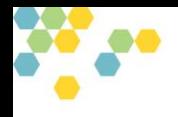

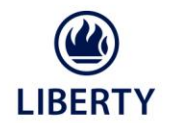

#### **2. Cont. Adding The Required Environment:**

o **Click on "All Apps"** hyperlink

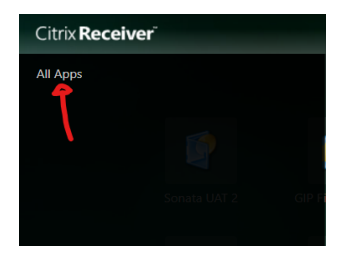

o You will then see all the application that you have access to:

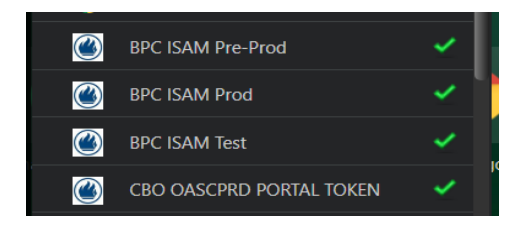

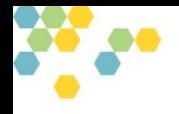

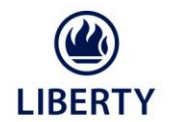

- **2. Cont. Adding The Required Environment:**
	- o Once you've clicked on the required application(s), and from that point onwards, they will always appear on your main dashboard screen:
	- o You then just need to "click" the application, that you need to connect to.

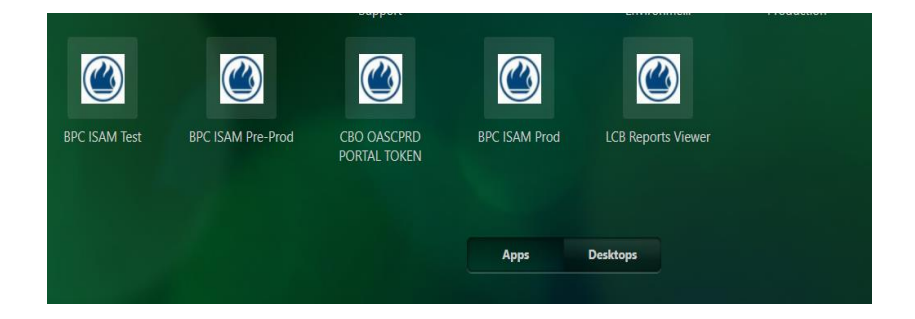

Should you encounter any issues with the process, please contact Liberty Contact Centre on **011 558 2929**.

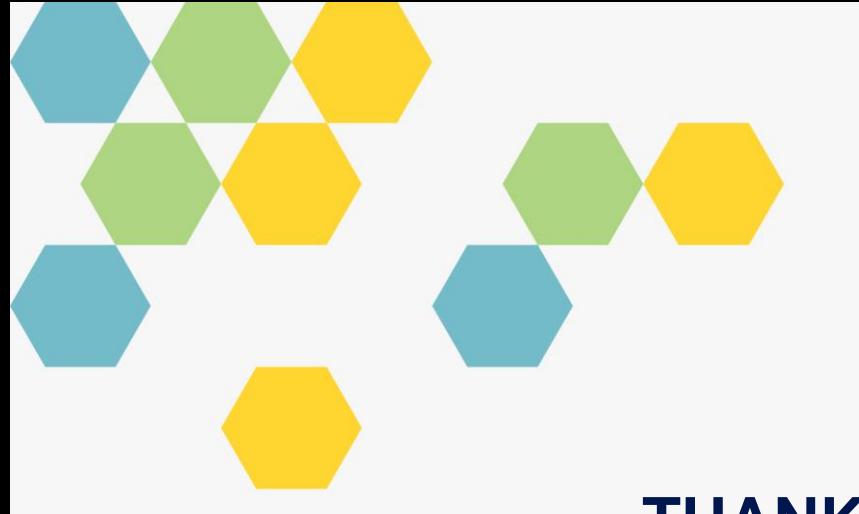

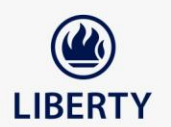

# **THANK YOU**

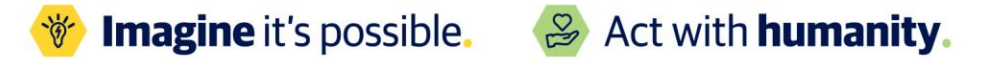

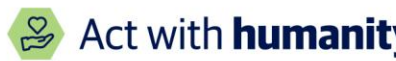

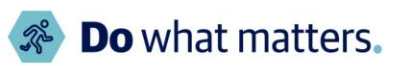